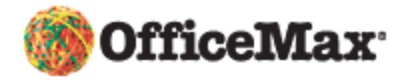

Reset to Defaults Continue

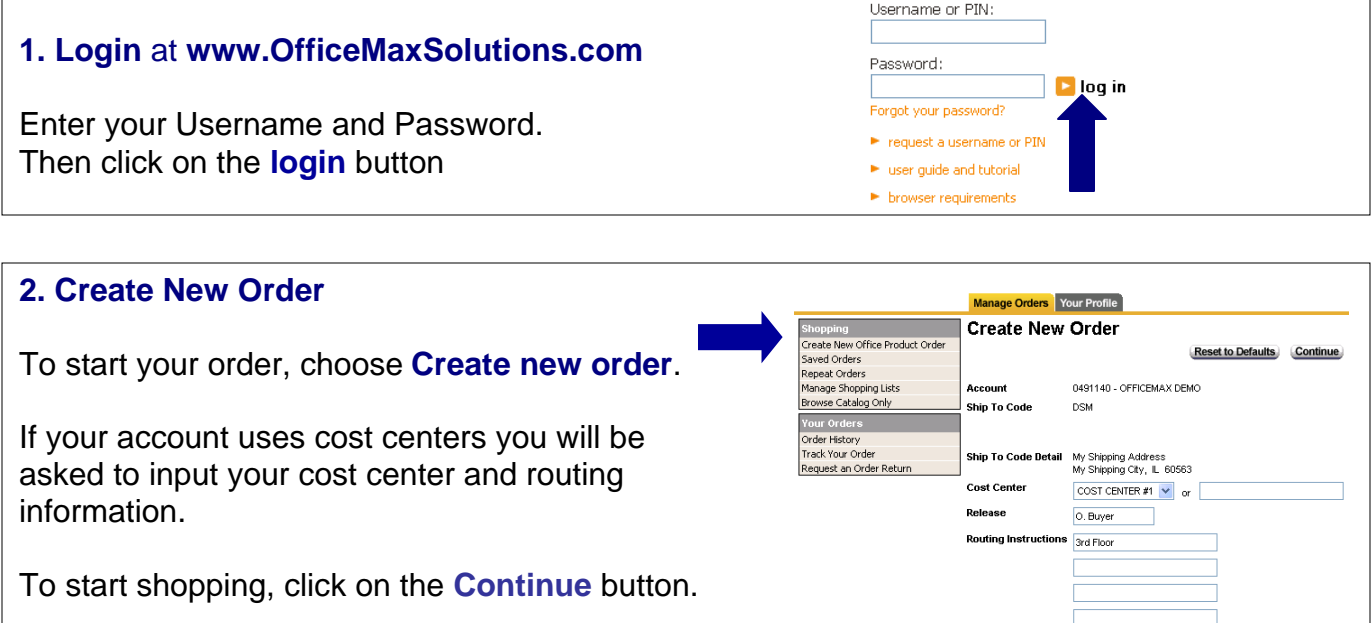

## **3. Ordering Screen**

You will see several shopping options in the ordering screen. You may choose any shopping method to add items to your shopping cart.

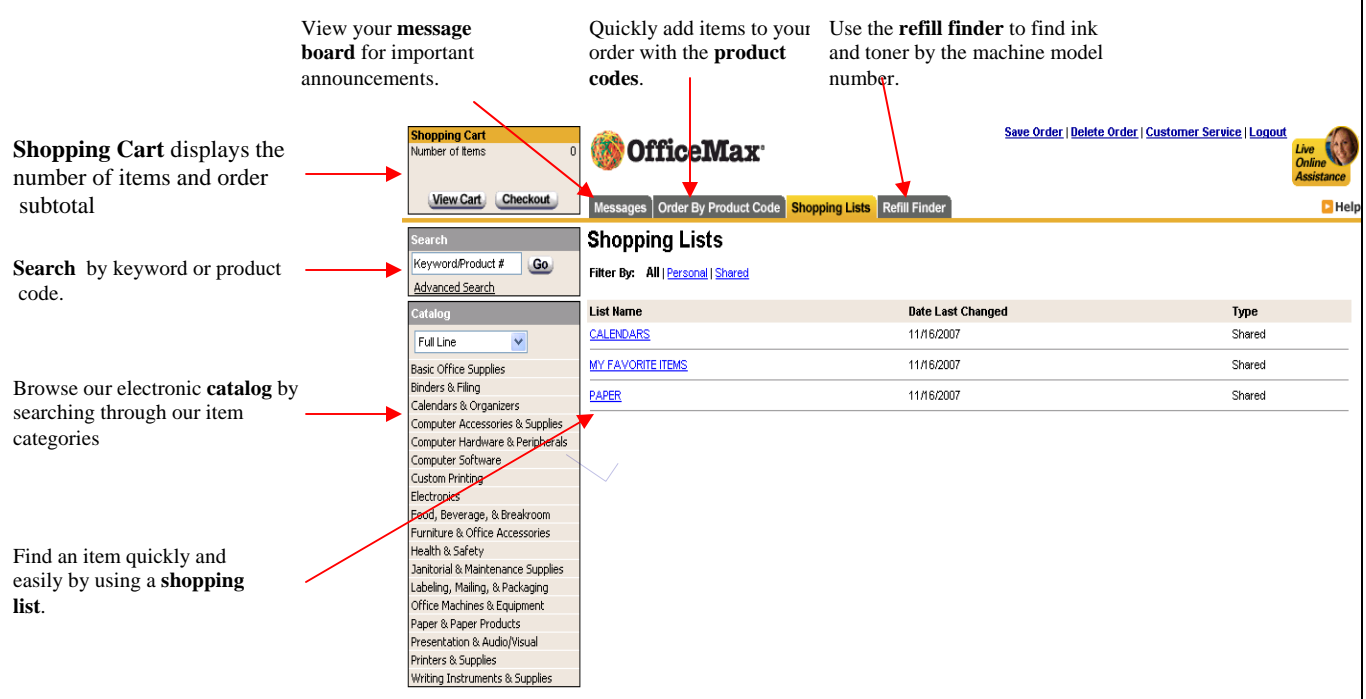

## **4. Shopping List**

The **Shopping List** contains several items that you may order frequently. A shopping list may be a list your purchasing department has created for you or your own personal list.

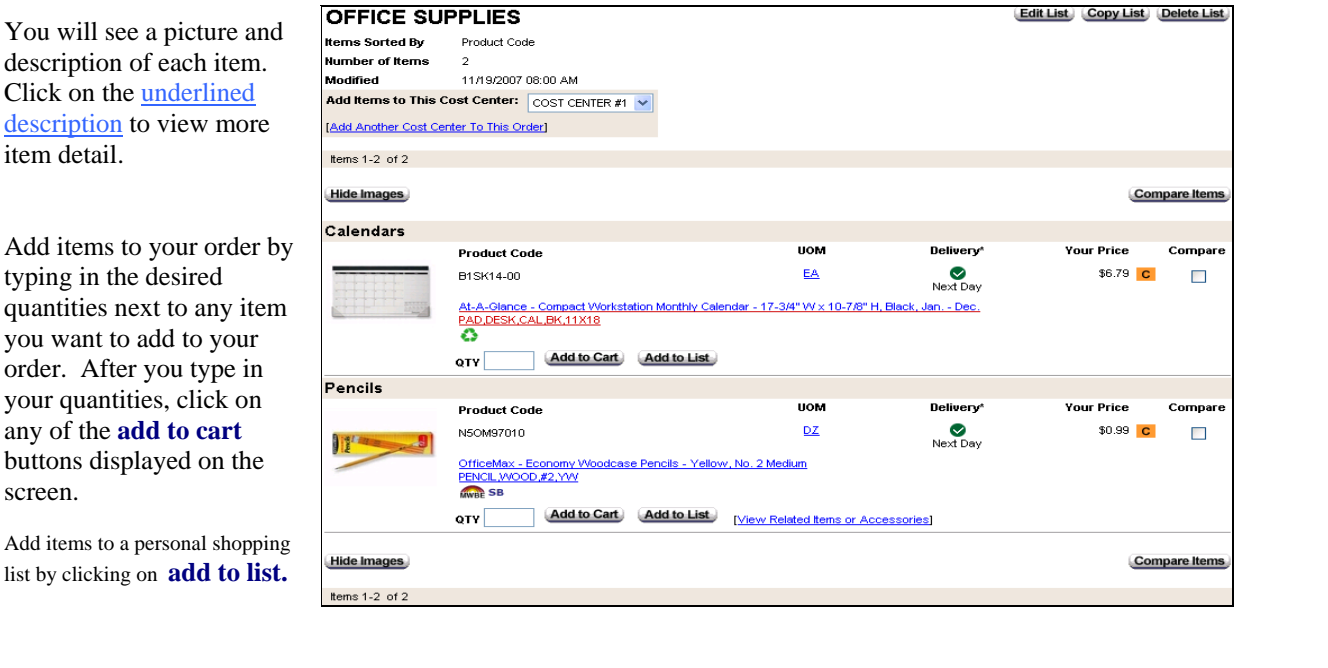

## **5. Shopping Cart**

The shopping cart screen appears every time an item is added to your cart. You can **change quantities, delete items from your order**, and **add item comments** from the shopping cart screen.

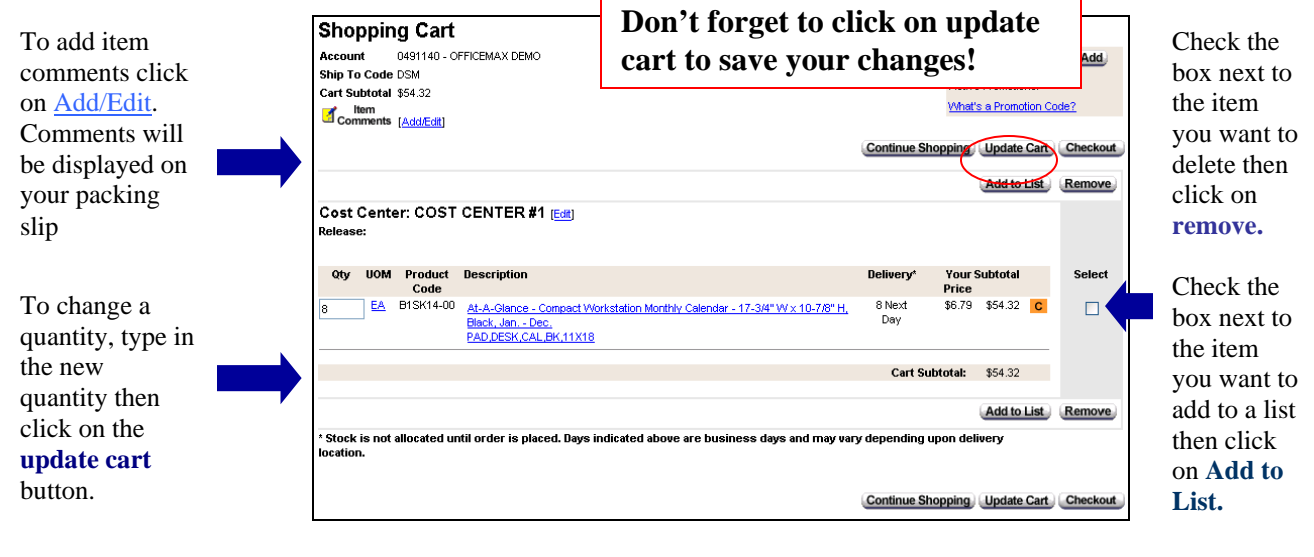

To return to the ordering screen you were at click on the **continue shopping** button. Or you may click on any of the shopping methods on the top and left of the screen.

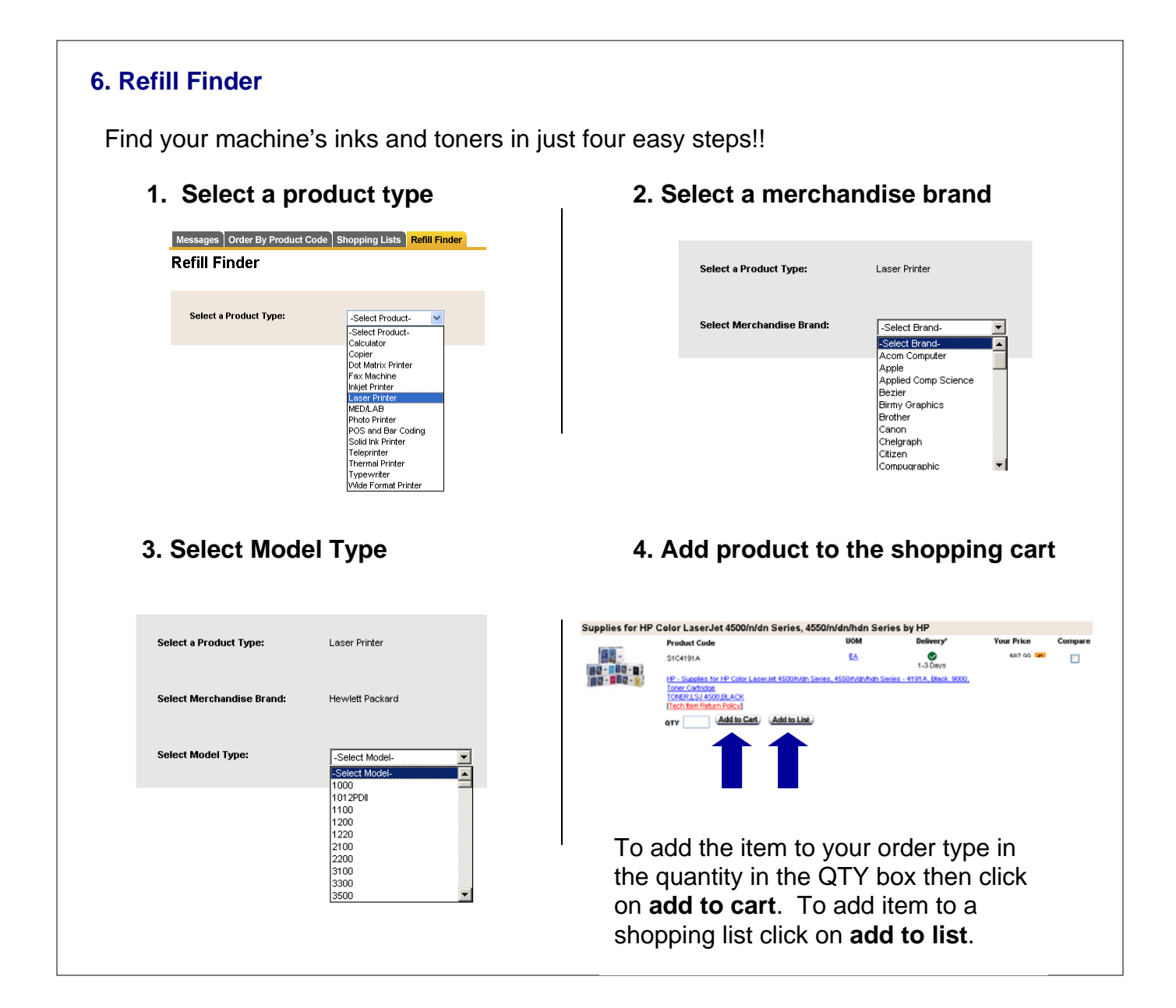

## **7. Order by Product Code**

Order by Product Code screen is for quickly adding items to your order by typing in the product code.

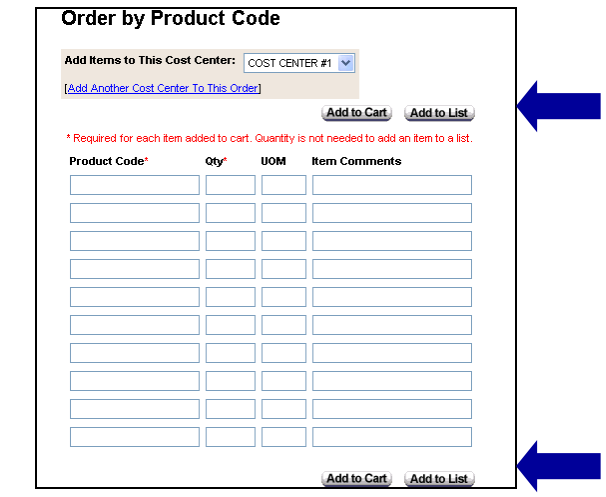

After typing in the product codes click on any **Add to Cart** button. You will then be taken to the *Shopping Cart* screen. Click on the *Continue Shopping* button to type in more product codes or select another shopping method from the left side and top of the screen. Click on **Add to List** to add items to you're a shopping list.

#### **8. Search/Advanced Search**

The **search** and **advanced search** allow you to find product codes by typing in a product code or an item description.

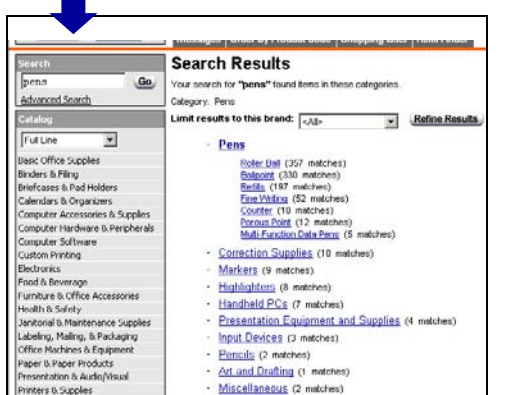

Type a description into the **search** box then click on **Go**. Categories will appear in the center of your screen. Choose a category of your choice or refine your search.

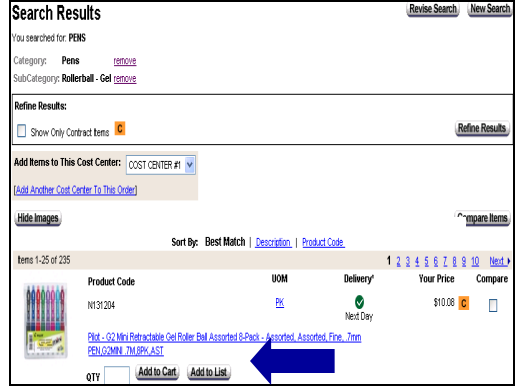

To add an item to your order type in the quantity and click on **add to cart**. Or, you can click on the underlined description to view a larger imagine and more detail. Click on **add to list** to add items to a shopping list.

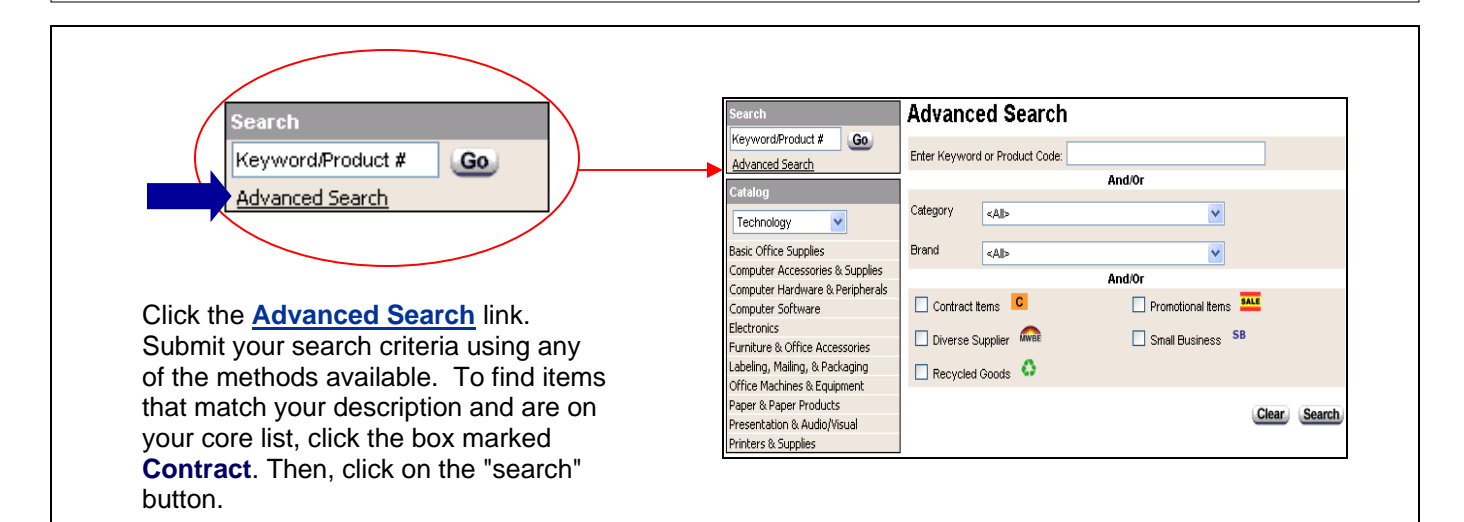

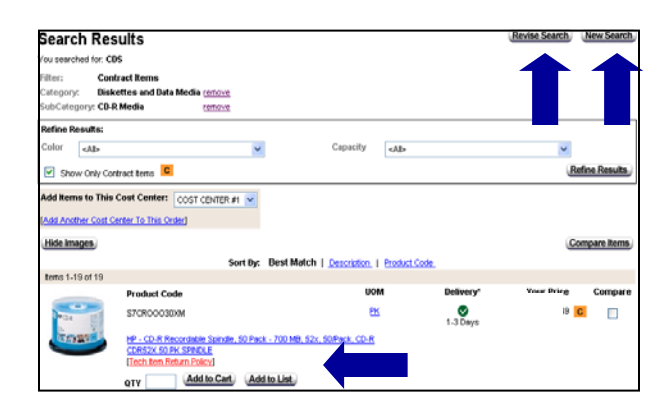

After using the advanced search you can type in your quantity and click on **add to cart** or **refine search results.** You will also have the choice of **revising your search** or **starting a new search**. Both of those options will take you back to the Advanced Search screen.

Click on **add to list** to add an item to a shopping list.

## **9. Catalog Drilldown**

The **catalog drilldown** allows you to browse our catalog by categories to quickly find the items you are looking for. You can find your items in three easy steps!

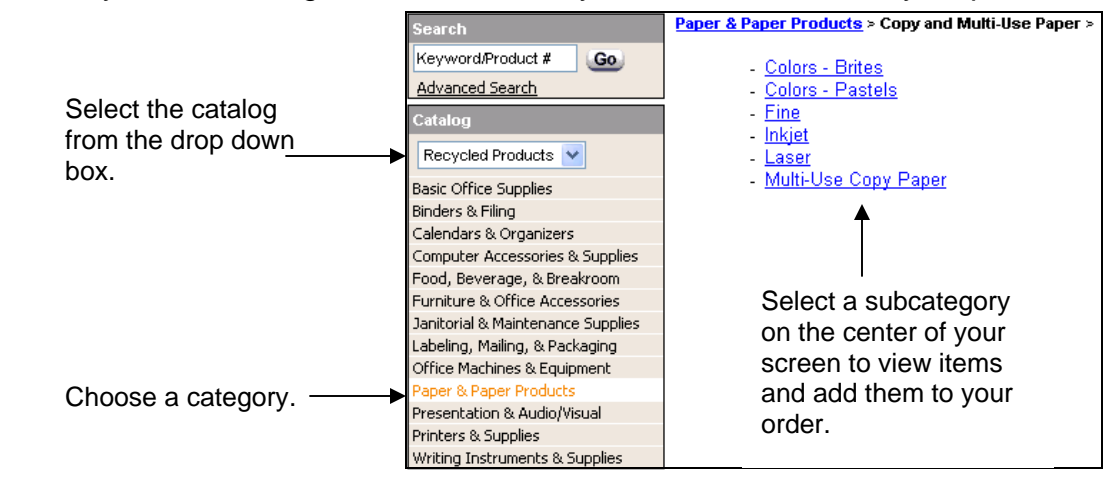

#### **10. Item Comparison Tool**

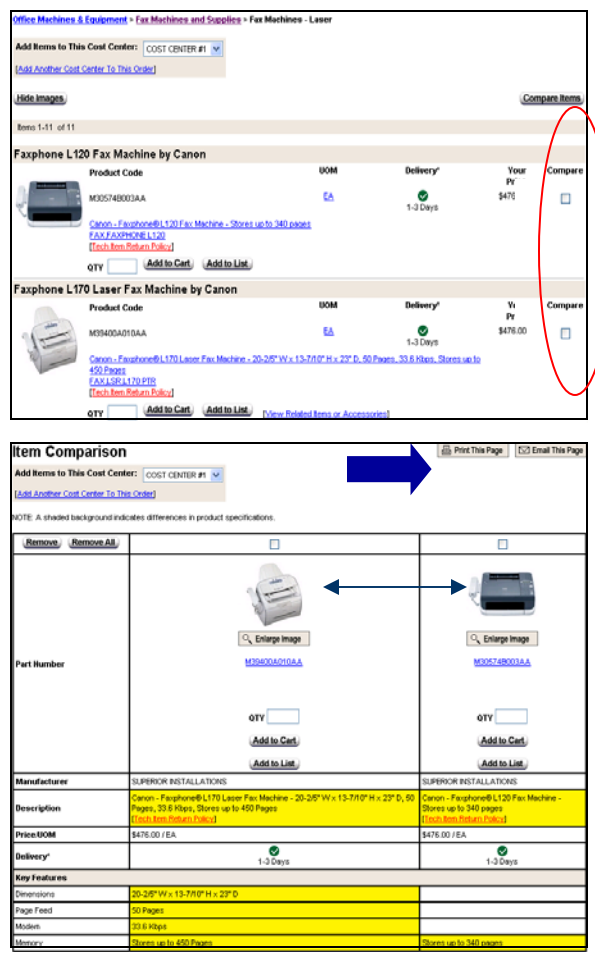

The item comparison tool allows you to display items side by side and see what the similarities and differences are.

There is a compare column to the far right of every item. Check the boxes of the items you want to compare then click on the **Compare Items** button.

The selected items are put side by side. Everything in yellow is the difference between the two items.

You can type in a quantity and click on **add to cart** to add an item to your order. You may also an add item to a shopping list by clicking on **add to list.** You also have an option to print the page by clicking on the **print this page** button. You may e-mail the page by clicking on **E-mail this page**.

#### **11. Save Order, Delete Order & Customer Service**

The options to **Save Order** and **Delete Order** will be on the screen.

When you click on **Save Order** you will have a choice of saving the order as a Repeat Order or as an order you will finish later. A Repeat Order is an order template that you will use over and over again. A regularly saved order is a one-time order that you will complete at a later time. If you choose to Save as a Repeat Order, you will be asked to name the order before clicking on **Save.** 

Click on **Delete Order** to permanently delete your entire order.

**Customer Service** is where you can find online forms to return items or contact customer service.

**Logout** will let you exit the system. If you log out when you are in an order the order will still be there when you return.

![](_page_5_Picture_6.jpeg)

![](_page_5_Picture_7.jpeg)

#### **12. Online Assistance**

We provide a unique service of offering you Online Assistance. You can request a customer service associate to contact you via chat or phone. You can contact them for any reason, technical or customer service related. They respond to your request within 30 seconds!

The Live Online Assistance Button is available on every page at the top, right corner of your screen. Just click on it and choose how you want to be contacted.

![](_page_5_Picture_11.jpeg)

#### **13. Checkout and Place Order**

To place your order click on the **Checkout** button located in the top left corner.

The first checkout screen is Billing and Shipping. If your account uses credit cards, enter your info at the bottom of this screen.

Click on **Continue Shopping** to add more items to your order.

Click on **View Cart** to edit your order.

#### **Click on Continue Checkout to place your order.**

The second page of the checkout process is the Order Summary. This screen shows you every detail of your order.

Click on the **Print This Page** icon to print your order summary.

Click on the **Submit Order** button to place your order.

The final page is a confirmation that your order has been placed.

Click on **Manage Orders** to return to the main menu.

You are able to delete your order by clicking on **Change or Delete Order** (option available for five minutes after you place the order).

**Shopping Cart** Number of Items  $\overline{2}$ Subtotal \$64.22 **View Cart** Checkout m  $\sigma$ **Generate PO** #  $\boxed{\blacksquare}$  (For Repeat Orders) **Order Confirmation**  $\Box$  Email To Compatible Business 73577821 **Email Address** MyEnal@MyCo 11/20/2007 Fax Inform To OfficeMax Buye My Shipping Address<br>My Shipping City, IL 60 Fax In **Order Comments 1 Order Comments 2 Bill To Credit Card?**<br>Credit Card Type Select Card Type... **Credit Card Number** .<br>(Numbers only. No dashes or spaces.) **Feniration Date** × **Ing and Shipping** Checkout Complete OfficeMax Buyer \$64.22 ihipping Address My Shipping Address<br>My Shipping City, L 60563 **Estimated Tax**  $$4.68$ 73577821 Date November 20, 2007 0491140 - OF .<br>hip To Code .<br>WymentType Direct Bill Cost Center: COST CENTER #1 Qty UOM Product Code Description 8 EA B15K14-00 AL-A-Glance - Compact Worldstation Monthly Colendar - 17-34" W x 10-78" H, Black, Alm. - Dec.<br>PAD DESK, CAL BK, 11X18 \$54.3 8 Next Day 10 <u>DZ</u> NSOWSPO10 Office/Jesus-Jackynon-<br>
10 <u>DZ</u> NSOWSPO10 Office/Nsv: Economy Woodcase Pencils - Yellow, No. 2 Medium<br>
58 Gas \$9.9 O Next Day  $\overline{c}$ Į. **Billing and Shipping Order Summary Checkout Complete** 

![](_page_6_Picture_13.jpeg)

**Call tech support at 1-800-817-8132 or click on the Online Assistance button!** 

# **There are now two ways to create a Personal Shopping List.**

## **A. Creating and Using a Personal Shopping List from the Manage Orders Screen before you begin shopping**

 $\overline{\phantom{a}}$ 

![](_page_7_Picture_162.jpeg)

MY FAVORITE ITEMS

#### **B. Creating and Using a Personal Shopping List While in an Order**

You can create a shopping list while you are in shopping mode. You will see two buttons, Add to Cart and Add to List. Clicking on the Add to List button will add the item to a personal shopping list, either new or existing.

 $\sim 10^{-11}$ 

![](_page_8_Picture_96.jpeg)

# **OfficeMax** Selecting Your Billing and Shipping Preferences.

*Depending on your company's business rules, this template can streamline your ordering process by saving the information you need to enter with each order.* 

![](_page_9_Figure_2.jpeg)

## **Email Order Confirmation Sample**

```
Thank you for your order. We appreciate your business! Your order details appear below: 
Do not "Reply" to this email. Please direct inquiries to customer service at (800)472-6473. 
******************************************************* 
Invoice Number: 15074310 
Order Date: 09/22/2007 
Your Reference: 17962 
Contact Name: Very Best Company 
Contact Phone: 630-864-5092 
Your order is shipping from:
OfficeMax 
800 West Bryn Mawr 
Itasca IL 32837 
SHIP TO: 0320906 DCC 
Very Best Company 
Jane Smith 
4800 DEERWOOD CAMPUS PKWY 
Itasca, IL 32246 
SOLD TO: 
Very Best Company 
4800 DEERWOOD CAMPUS PKWY 
DC4-1 PURCHASING 
Itasca, IL 32231 
******************************************************* 
CC# : 144 
CC DESC: 10000 SGBU SLES CR/MIAMI 
ROUTING: COL 03 
         PO 17962 
         564-5788 
         Jane Smith 
 QTY UN PRODUCT NO. DESCRIPTION UNIT PR. EXT PR. 
1 EA G814301 CART, LUGGAGE, 250LB CAP, BK $ 30.25 EA $ 30.25
                        ALTSRC=U90 1EA 
COST CENTER TOTAL ORDERED: $ 30.25 
COST CENTER TOTAL SHIPPED: $ 30.25 
******************************************************* 
PRE-TAX MERCHANDISE TOTAL ORDERED: $ 30.25 
PRE-TAX MERCHANDISE TOTAL SHIPPED: $ 30.25 
This is NOT AN INVOICE. Please do not pay from this document. 
.
```
## **Packing Slip Sample**

![](_page_11_Picture_85.jpeg)

### **Packing Slip Guide**

- 1. Sold To Address
- 2. OfficeMax Account Number and Consignee
- 3. Shipped From Address
- 4. OfficeMax Invoice Number
- 5. Customer PO Number
- 6. Ship To Address
- 7. Attention To
- 8. Cost Center
- 9. Cost Center Description
- 10. Quantity
- 11. OfficeMax Item Number
- 12. Item Description
- 13. Unit Price
- 14. Extended Price
- 15. First Initial Last Name
- 16. Routing Lines 1-5 if applicable
- 17. Your Inventory Number if applicable
- 18. Quantity Shipped
- 19. Quantity Not Shipped